# 管 理

# 企業管理

振込振替における承認機能の利用選択や、企業・口座当たりの振込限度額等の登録/変更が行えます。 ※登録・変更はマスターユーザまたは管理者ユーザのみが利用可能となる機能です。なお、一般ユーザは 照会のみ利用可能です。

企業情報の変更・照会

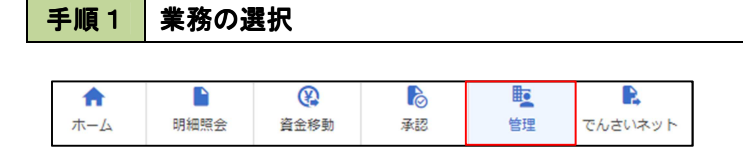

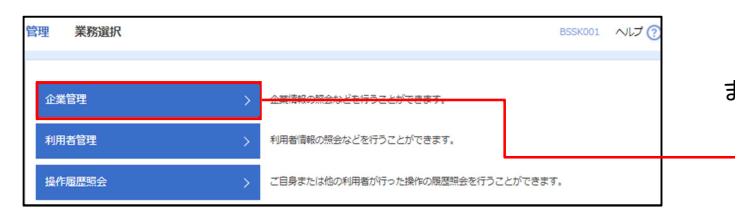

グローバルナビゲーションの「管理」ボタンをク リックしてください。

<業務選択>画面が表示されます。 「企業管理」ボタンをクリックして手順2へ進み ます。

# 手順2 作業内容の選択

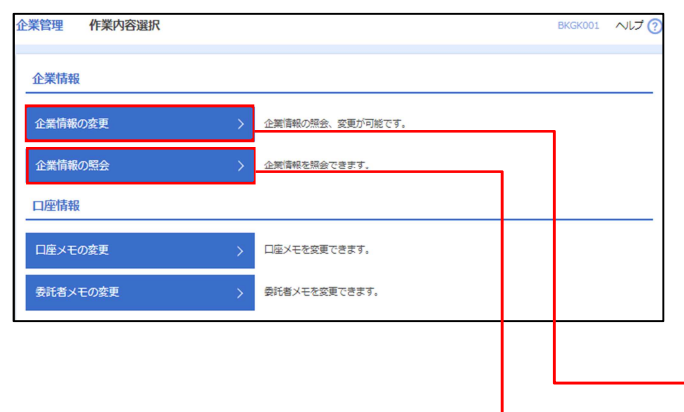

- <作業内容選択>画面が表示されます。
- イ.登録・変更の場合 「企業情報の変更」ボタンをクリックして、 手順3へ進みます。

ロ.照会の場合

企業管理

「企業情報の照会」ボタンをクリックします。 内容が表示されますのでご確認ください。

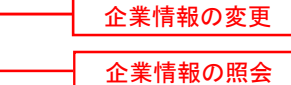

# 手順3 企業情報の変更

 $\ddotsc$ 

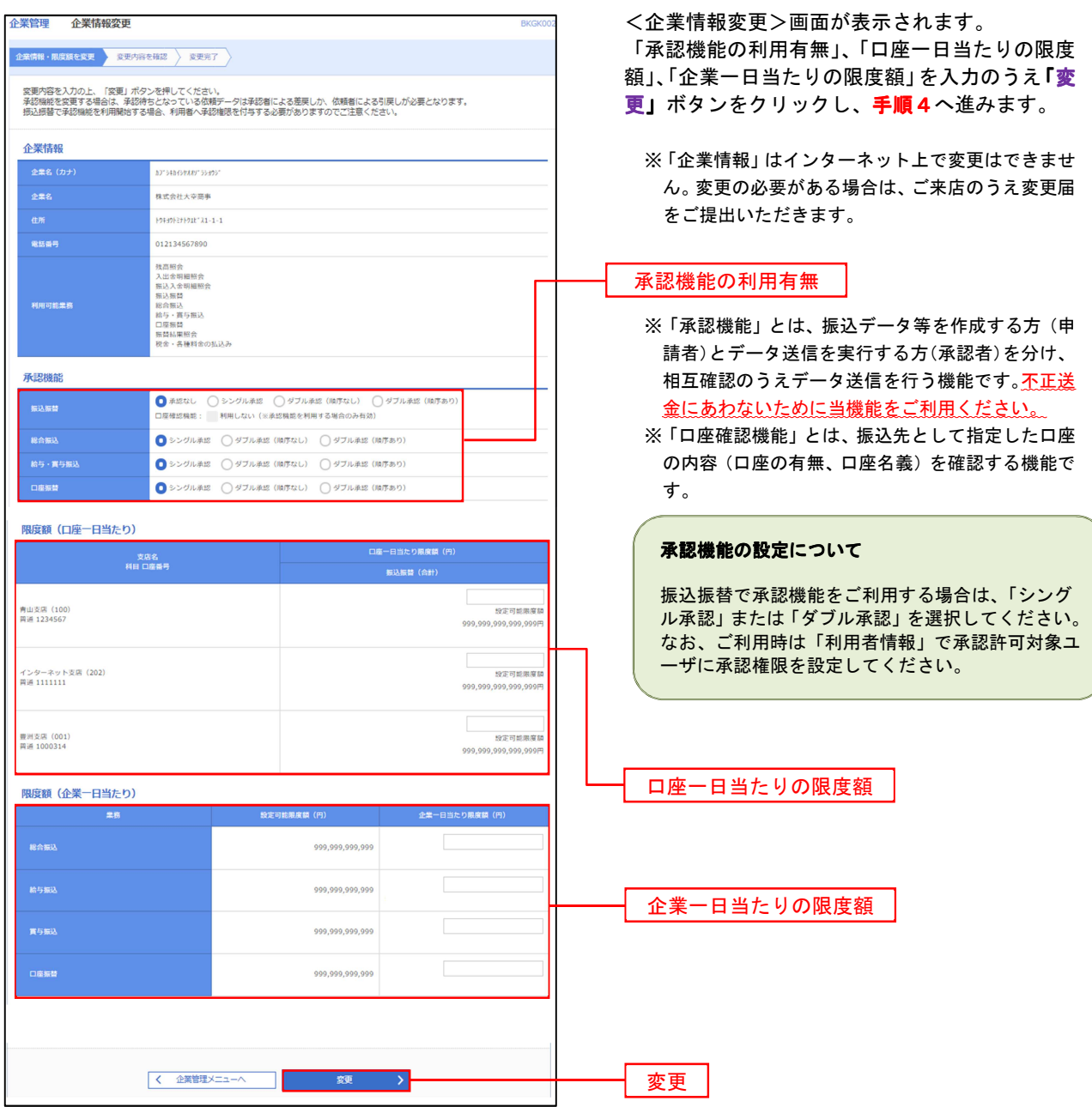

手順4 企業情報変更内容の確認

 $\mathbf{r}$ 

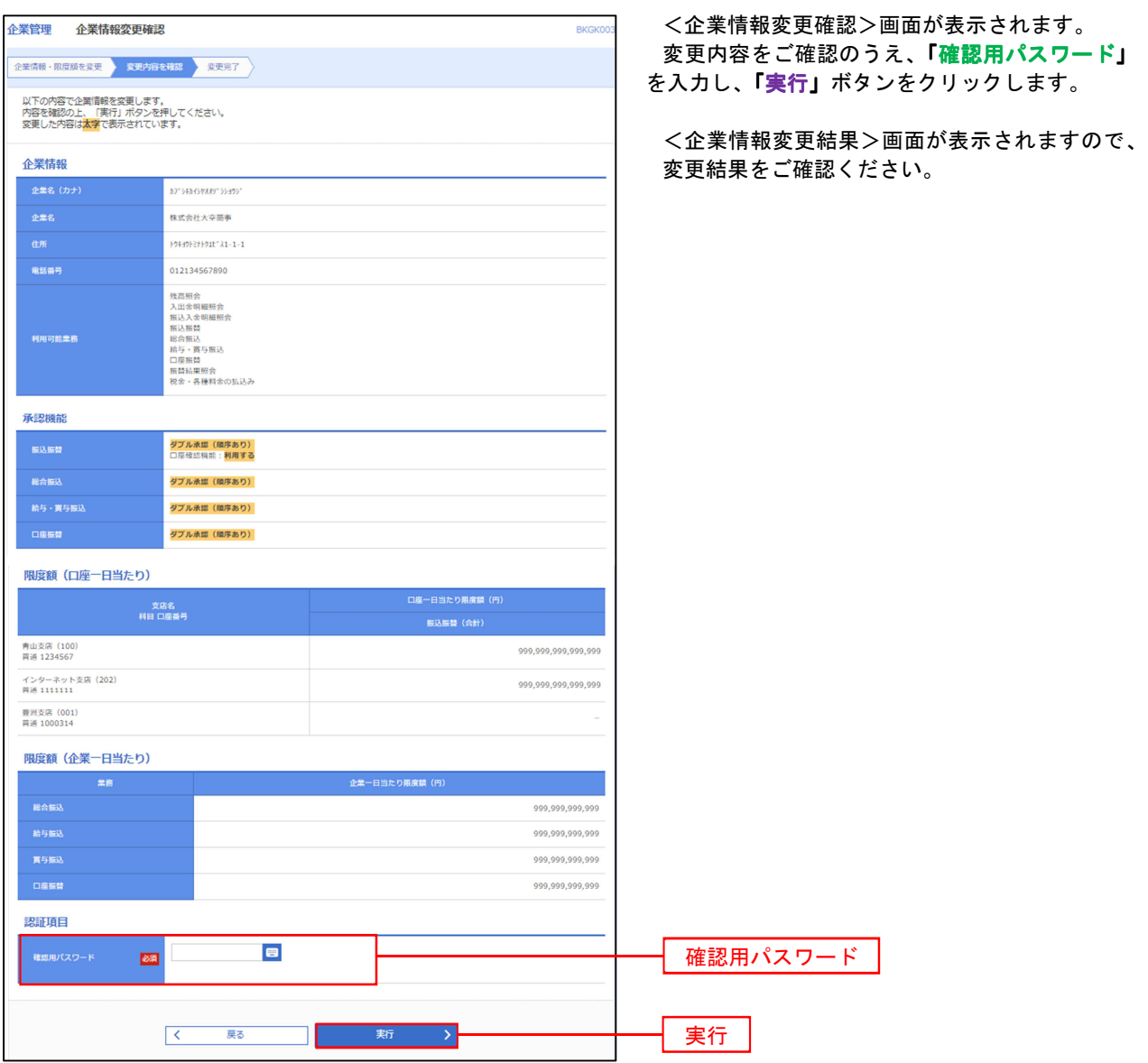

# 口座メモ・委託者メモの変更

ご利用口座、委託者ごとに任意の文言を登録することで、目的の口座や委託者を特定しやすくなります。

#### 手順1 | 業務の選択 ⊛  $\mathbb{F}$ R P  $\mathbb{R}$ 一会 グローバルナビゲーションの「管理」ボタンをク 明細照会 資金移動 承認 管理 でんさいネット ホーム リックしてください。 管理 業務選択 <業務選択>画面が表示されます。 BSSK001 へルプ(?) 「企業管理」ボタンをクリックして手順2へ進み ます。 企業管理 <br>利用者管理 利用者情報の照会などを行うことができます。 企業管理 操作履歴照会 ご自身または他の利用者が行った操作の屍歴照会を行うことができます。 手順2 作業内容の選択 **企業管理 作業内容選択** BKGK001 へんプ(?) <作業内容選択>画面が表示されます。 企業情報 イ.口座メモの変更 ·<br>企業情報の変更 企業情報の照会、変更が可能です。 「口座メモの変更」ボタンをクリックして、 手順3へ進みます。 ·<br>企業情報の照会 <br>企業情報を照会できます。 口座情報 ロ.委託者メモの変更 ロ座メモの変更 口座メモを変更できます。 「委託者メモの変更」ボタンをクリックしま す。 委託者メモの変更 委託者メモを変更できます。 ※以後の操作は「上記イ」と同様です。 口座メモの変更 委託者メモの変更

手順3 メモの変更

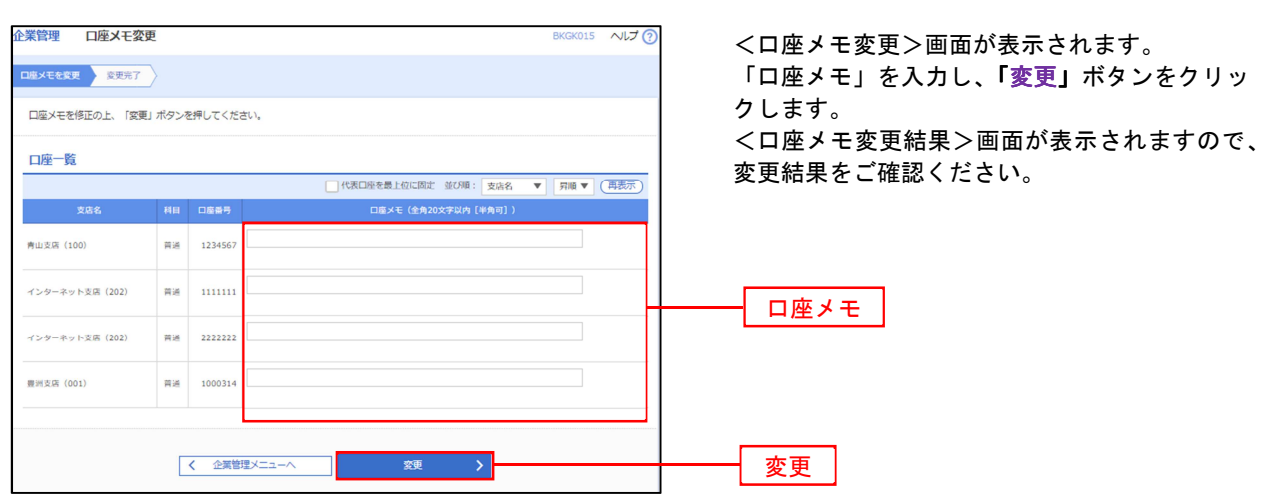

<管理>

# 利用者管理

---------------------------

パスワードの変更、利用者情報の新規登録・変更・削除、電子証明書の失効、ワンタイムパスワードの利用停 止解除等の登録/変更が行えます。

 ※登録・変更はマスターユーザまたは管理者ユーザのみが利用可能となる機能です。なお、一般ユーザは 自身のパスワード変更と情報照会のみ利用可能です。

パスワードの変更

手順1 業務の選択

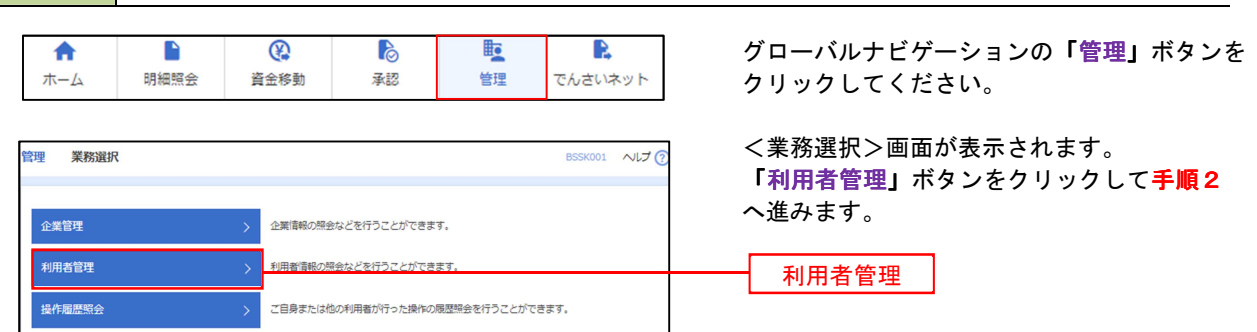

手順2 作業内容の選択

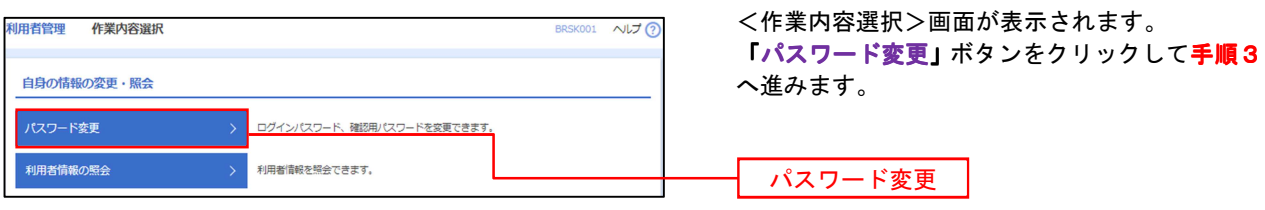

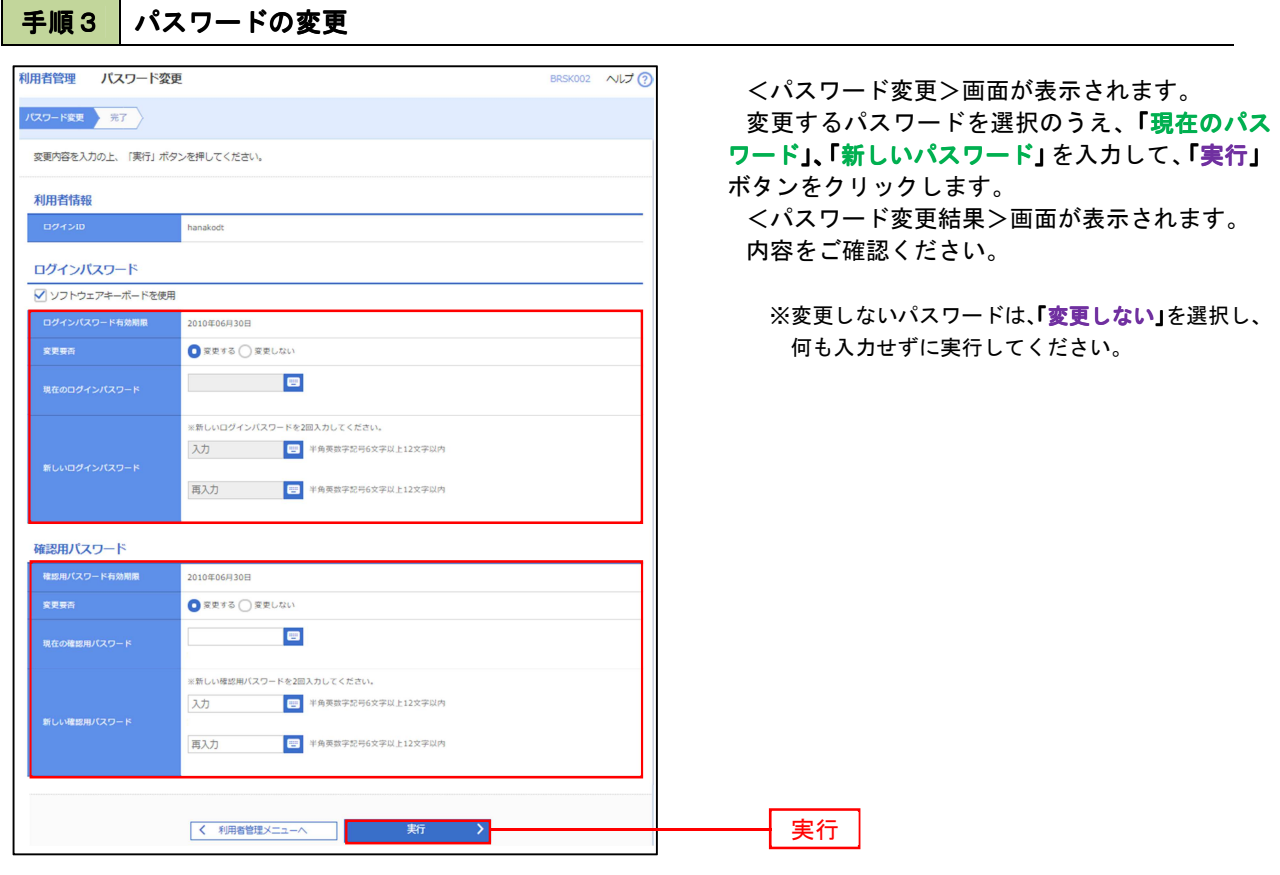

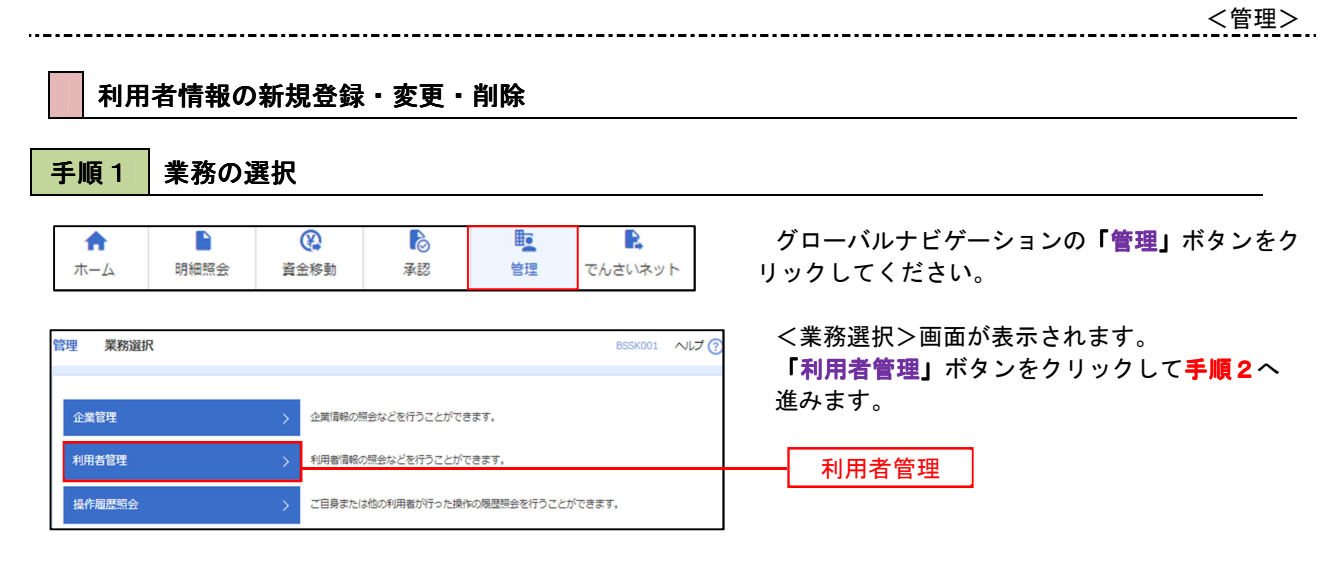

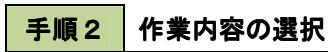

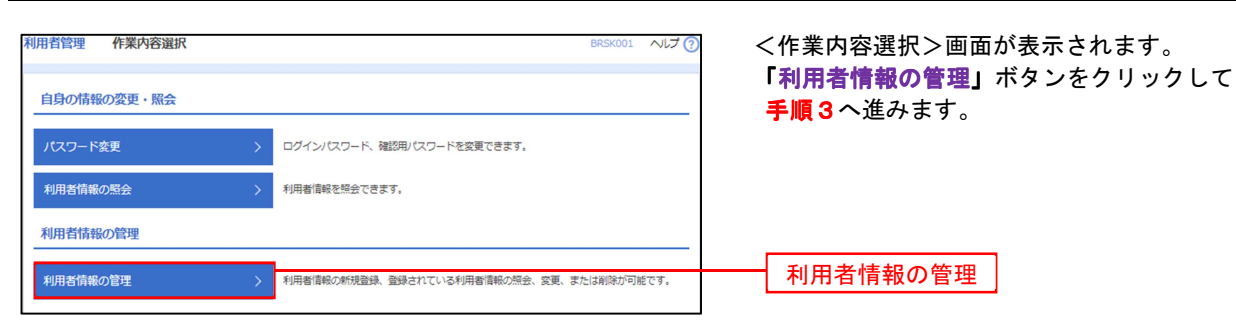

## 手順3 | 利用者一覧

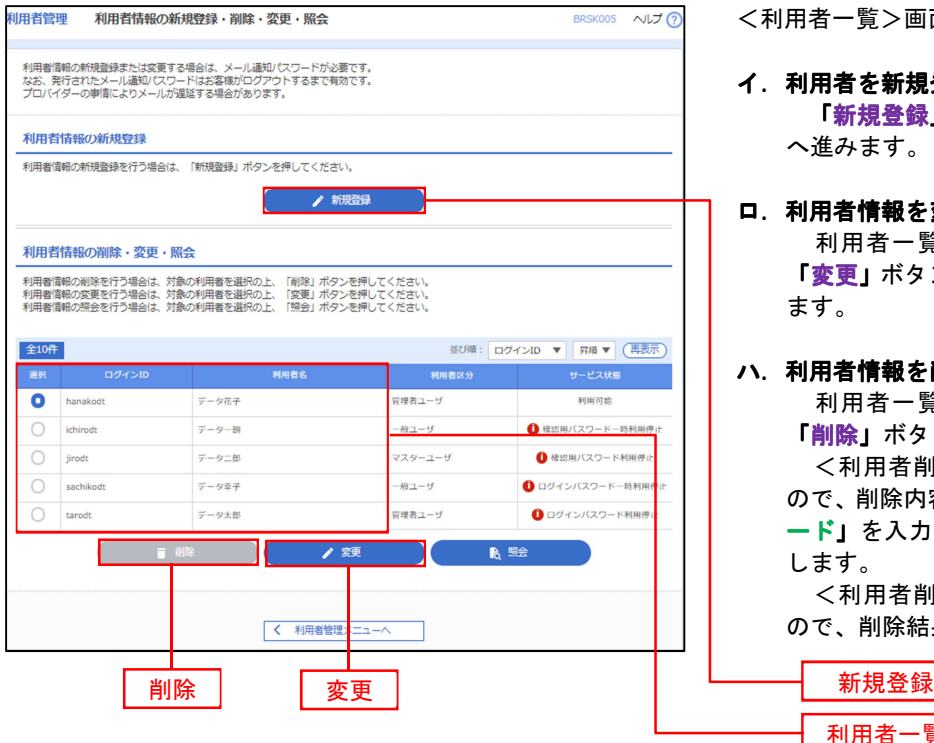

- <利用者一覧>画面が表示されます。
- イ.利用者を新規登録する場合 「新規登録」ボタンをクリックし、手順4 へ進みます。
- ロ.利用者情報を変更する場合

 利用者一覧から対象の利用者を選択し、 「変更」ボタンをクリックし、手順8へ進み ます。

### ハ.利用者情報を削除する場合

 利用者一覧から対象の利用者を選択し、 「削除」ボタンをクリックします。

 <利用者削除確認>画面が表示されます ので、削除内容を確認のうえ「確認用パスワ 一ド」を入力し、「実行」ボタンをクリック します。

 <利用者削除結果>画面が表示されます ので、削除結果をご確認ください。

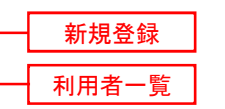

# <利用者情報の新規登録>

 マスターユーザにおいてユーザ(管理者・担当者)の利用登録を行うことで、複数の方が当該 ビジネスバンキングサービスを利用することが可能です。

# 手順4 利用者基本情報の入力

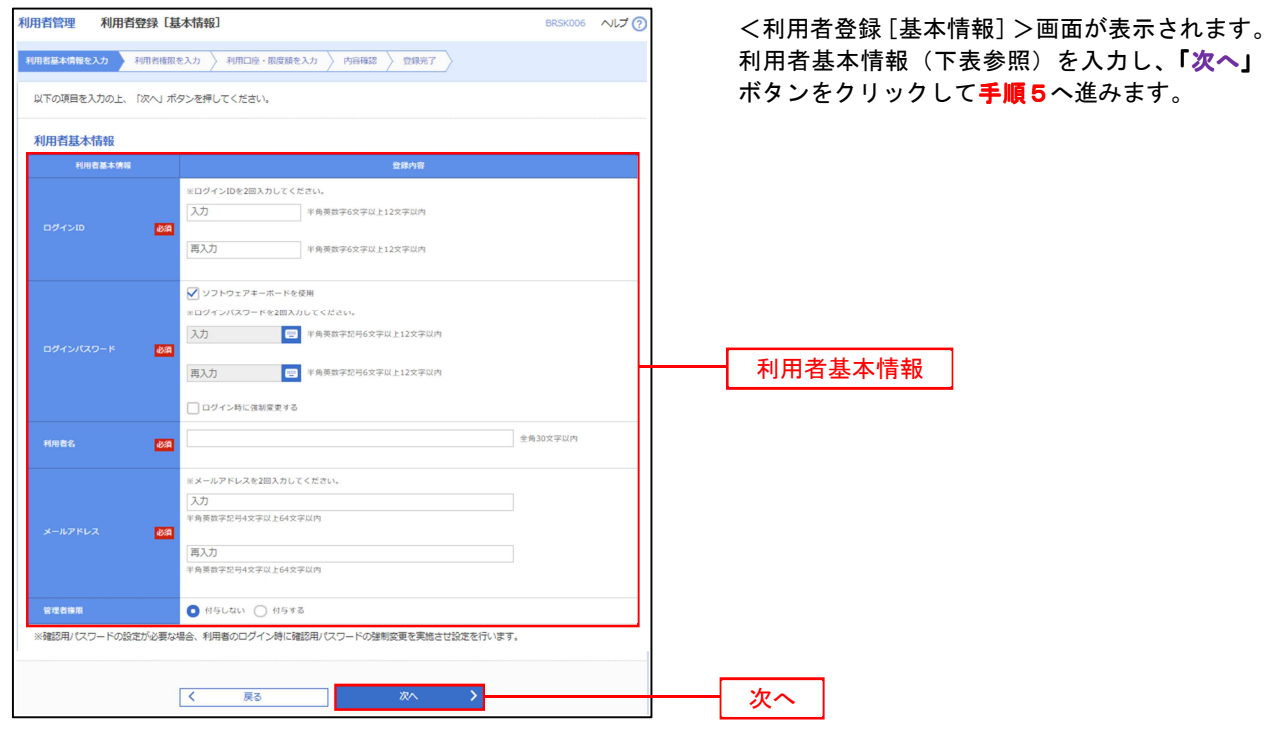

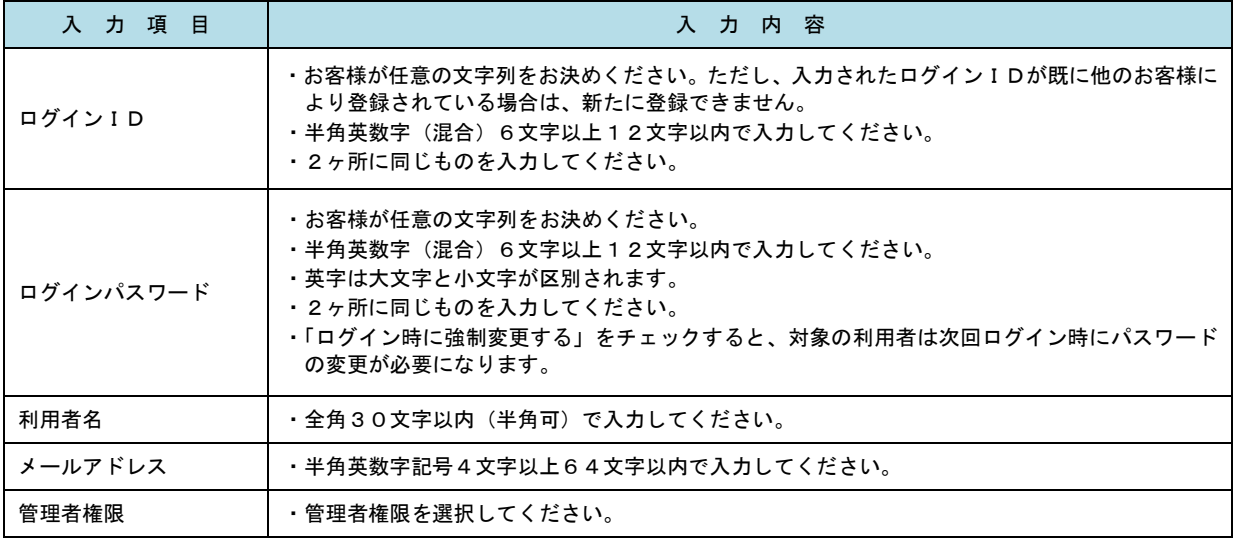

 登録された新規ユーザは、初めてサービスを利用する際にマスターユーザが設定した「ログイン ID」と「ログインパスワード」でログインします。 その際、「パスワード強制変更」画面へ遷移しますので、「ログインパスワード」の変更と「確認 用パスワード」の登録を行うこととなります。

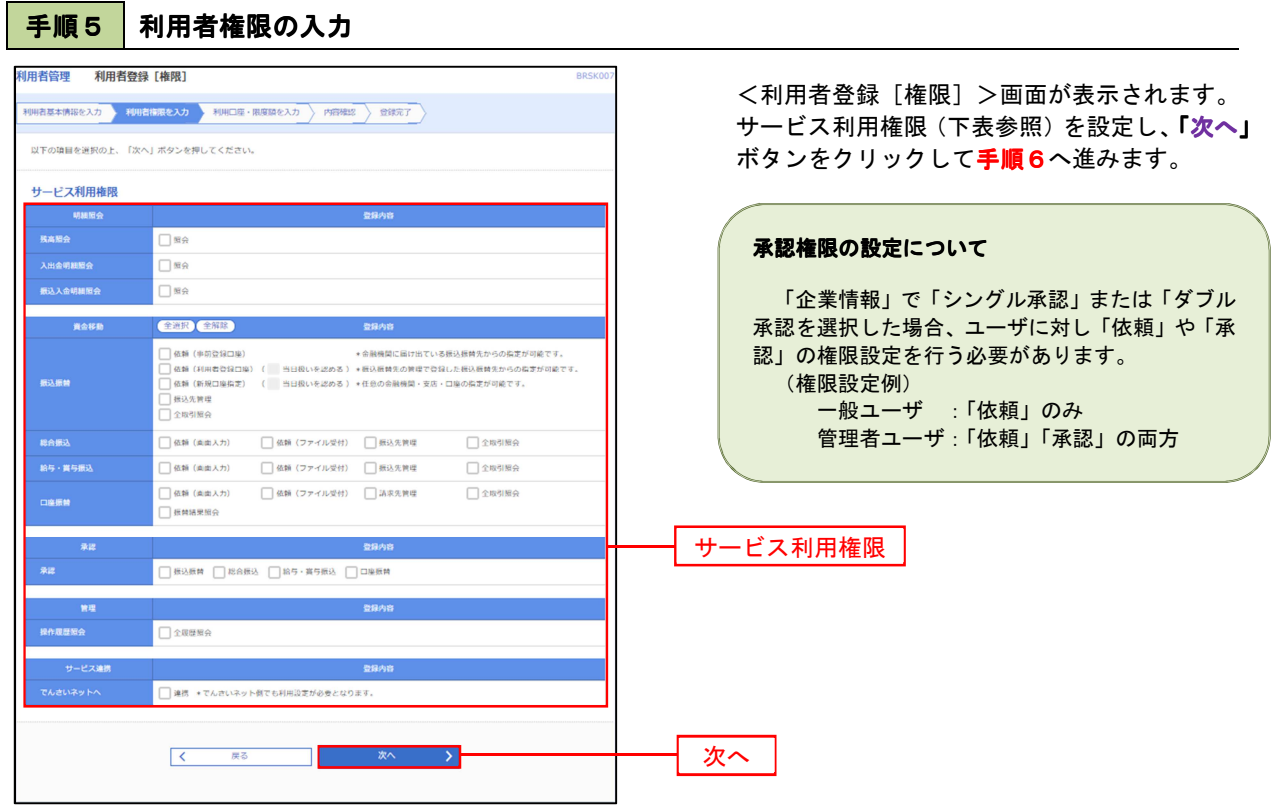

 $\ddotsc$ 

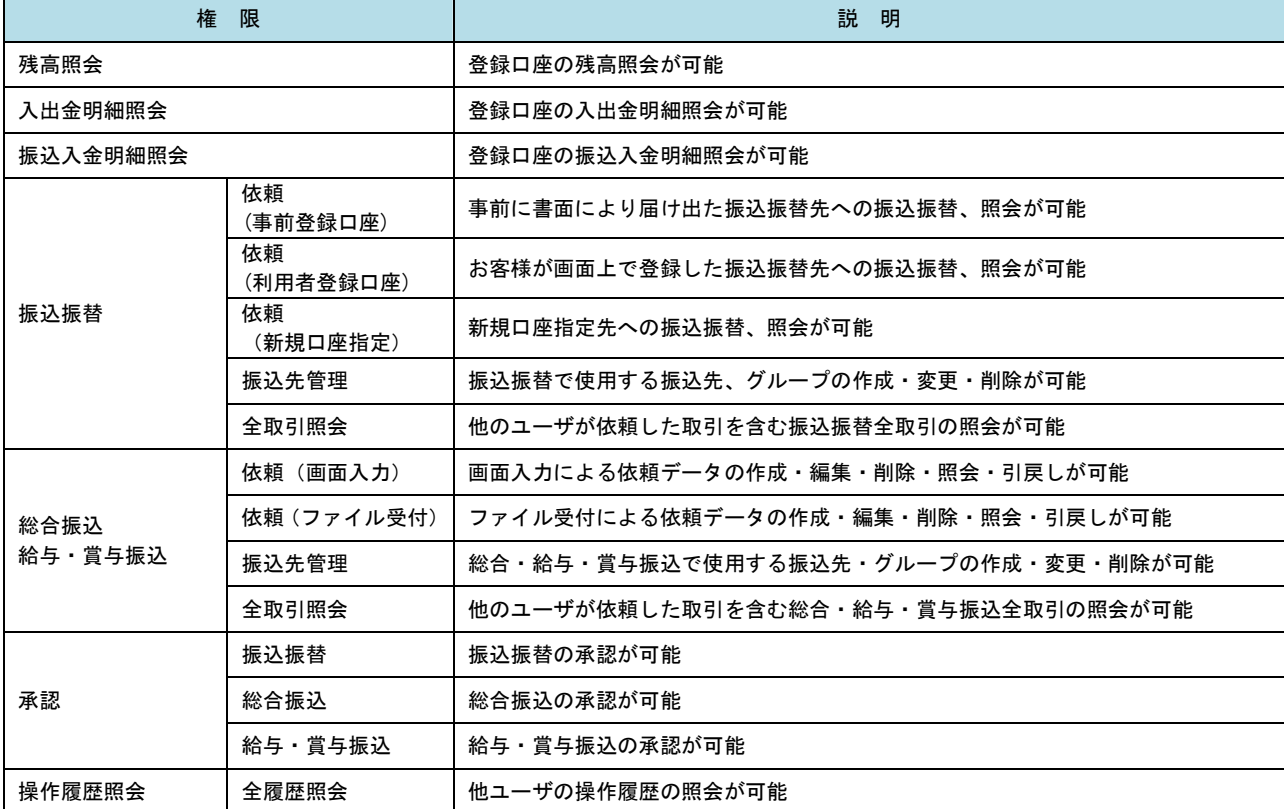

**手順6 利用口座・限度額の入力** 

 $\overline{\mathcal{K}}$ 

戻る

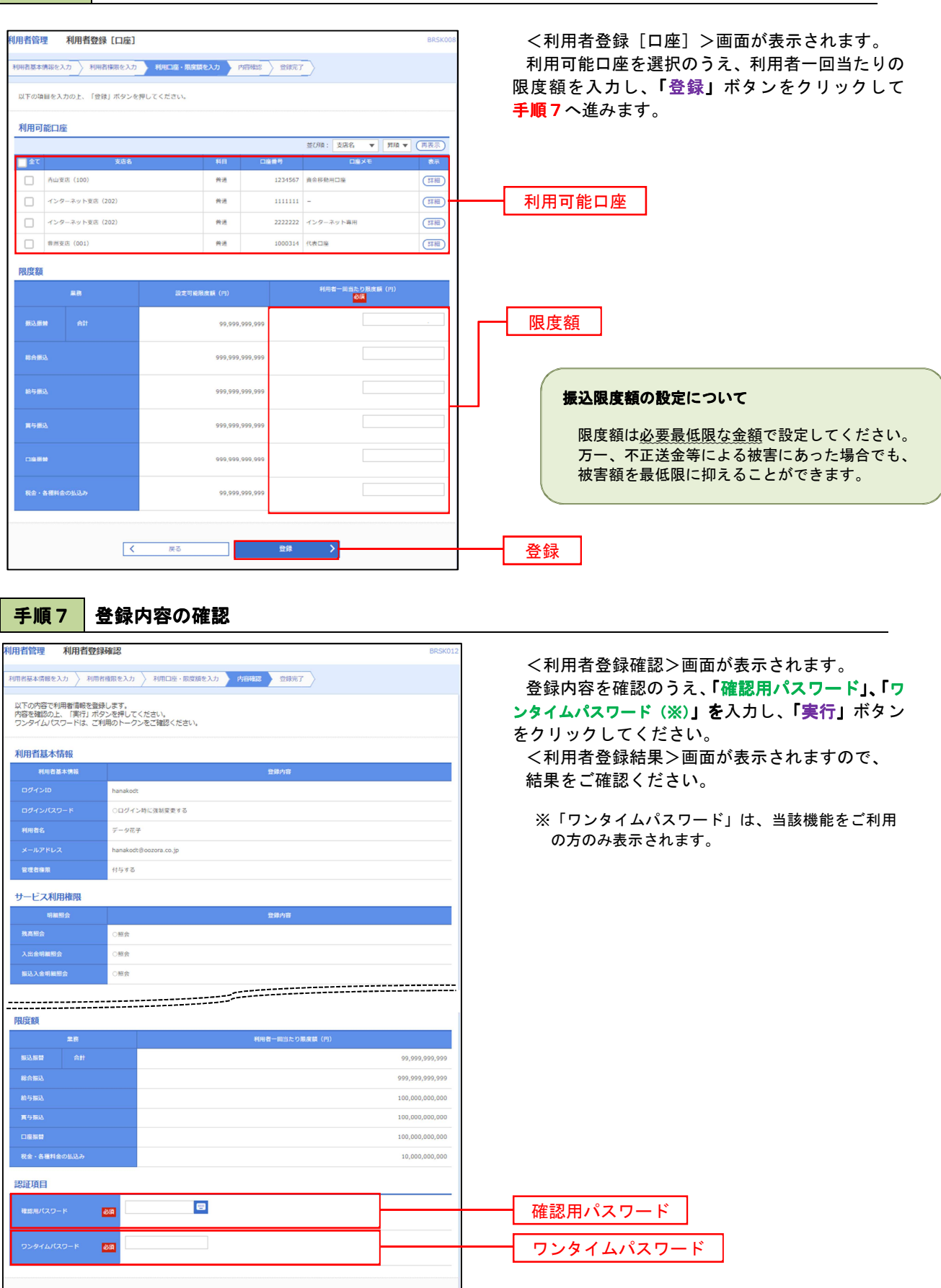

実行

# <利用者情報の変更>

.............................

手順8 利用者基本情報の入力

![](_page_10_Picture_99.jpeg)

![](_page_10_Picture_100.jpeg)

#### 手順9 利用者権限の変更 **利用者管理 利用者変更 [権限]** <利用者変更[権限]>画面が表示されます。 サービス利用権限を変更し、「次へ」ボタンを 利用者基本情報を変<mark>更 利用者権限を変更</mark> 利用口座·限度額を変更 <mark>〉 内容確認 > 変更完了 ></mark> クリックして手順**10**へ進みます。 変更内容を入力の上、「次へ」ボタンを押してください。 サービス利用権限 □ 照会 □略 □ 資金移動 **合理科 合理学** ( ) - 金融精(事前登録口屋) → 金融精測に届け出ている無込無替先からの意文が可能です。<br>└ 金額(利用者登録口屋)( - 当日我いを認める) → 無込無替先の言理で登録した無込無替先からの意文が可能です。<br>└ 金額(無税口屋搬定) ( - 当日我いを認める) → 任意の金融構図・支店 - 口屋の指定が可能です。 □<br>□ 振込先管理<br>□ 全取引照会 ( 全取引取消) サービス利用権限 ■ <br>■ | 依頼 (画画入力) ■ | 佐頼 (ファイル受付) ■ | 振込先官理 *BAER* □全取引照会 □ 依頼 (両面入力) □ 依頼 (ファイル受付) □ 脳込先官理 □全取引照会 □ 依頼 (両国入力) □ 依頼 (ファイル受付) □ 請求先管理 □全取引照会 □ 振替結果照会  $\Box$  拡込み □全取引照会 承認 □ 振込振替 □ 総合振込 □ 給与·寛与振込 □ 口座振替 ー<br><br>操作履歴照会<br>操作履歴照会 □全版歴照会 ■ くろの 真る の は <mark>インス えん えん えん うち</mark> 次へ

# 手順**10** 利用口座・限度額の変更

![](_page_11_Picture_130.jpeg)

![](_page_12_Picture_57.jpeg)

### 電子証明書の失効

 $\overline{\phantom{a}}$ 

利用者一覧

 $\overline{\bullet}$ 

 $\bigcirc$ 

hanakodt

ichirodt

 $\label{eq:1} \text{jirodt}$ sachikod

tarodt

証明書の失効を行う利用者を選択の上、「失効」ポタンを押してください。

利用者名

データ花子

データー朗

 $\overrightarrow{r} - \overrightarrow{r} = \overrightarrow{r}$ 

データ幸子

 $\vec{\tau}$  -  $\sigma$   $\star$   $\approx$ 

利用者区分

管理者ユーザ

 $-101 - 5$ 

 $-82-5$ 

管理者ユーザ

マスターユーザ

証明書状態

発行済

● 有効期限切れ

未発行

失効済

1 更新可

 電子証明書の再発行が必要となった場合は、マスターユーザまたは管理者ユーザにより利用者の電子証明書を 一旦失効することで、改めて電子証明書を発行することができます。

なお、マスターユーザの失効については、当組合所定の申込書による届出が必要です。

![](_page_13_Picture_198.jpeg)

並び順: ログインID v 昇順 v (再表示) **上下**<br>【 【 明書有効期限

2010年10月01日 10時10分30秒

2010年10月20日 08時59分59秒

利用者一覧

失効

# 手順4 電子証明書の失効

 $\ddotsc$ 

---------

![](_page_14_Picture_46.jpeg)

## ワンタイムパスワードの利用停止解除

 誤ったワンタイムパスワードを連続して入力した場合、利用停止となります。 その場合、マスターユーザまたは管理者ユーザにより「利用停止の解除」を行うことが可能です。

![](_page_15_Picture_108.jpeg)

手順2 作業内容の選択

![](_page_15_Picture_109.jpeg)

## 手順3 対象者の選択

![](_page_15_Picture_110.jpeg)

### トークンの失効

 トークンアプリをインストールしたスマートフォンや携帯電話を機種変更する際は、機種変更前に本操作 (トークンの失効)による失効手続きが必要となります。その後、機種変更後に、再度、ワンタイムパスワード の初期設定を行ってください。

### 手順1 | 業務の選択

![](_page_16_Picture_174.jpeg)

#### 手順2 作業内容の選択

![](_page_16_Picture_175.jpeg)

### 手順3 対象者の選択

![](_page_16_Figure_8.jpeg)

<管理>

# 操作履歴照会

 $\ddotsc$ 

 ご自身または他の利用者(※)が行った操作の履歴照会を行うことができます。 ※全履歴照会が可能な権限を持ったユーザのみ照会可能。

![](_page_17_Picture_81.jpeg)